## **Trilogger Software Windows 7 and later patch**

- 1. In the folder where Trilogger is installed, rename "terminal.exe" to "oldterminal.exe". Record the path where Trilogger is installed. The default directory is c:\program files (x86)\trilogger.
- 2. Unzip ttemp23 file.
- 3. Unzip to the suggested folder.
- 4. Double click the file named setup.exe. Install it, when prompted, into the same folder as Trilogger. Use the path you recorded earlier.
- 5. Find the file named 'ttermpro.exe' and rename to 'terminal.exe'.
- 6. Connect the 123 Analyzer to any USB port on your computer.
- 7. Run the Trilogger program.
- 8. From the 'upload' pull down menu select 'upload'.
- 9. When the Tera Term window opens, click on the button for 'serial'.

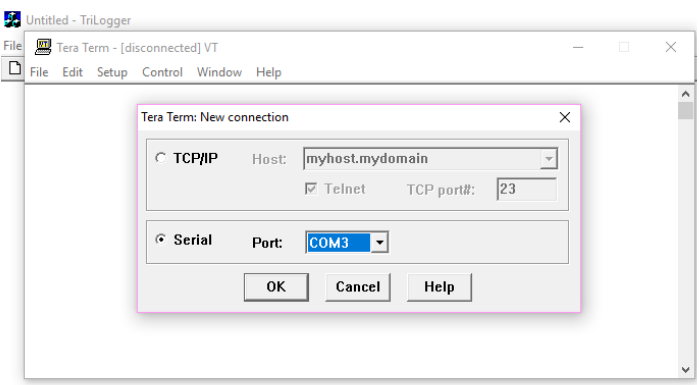

- 10. Press OK.
- 11. COM 1 may or not be the port assigned to the cable connected to the 123 Analyzer. If you get a 'Cannot open COM port ' type of error. Go to the 'setup' pull down menu in the Tera Term window, select 'port', try the rest of the COM ports 1 through 4 until the connection is established.
- 12. If you cannot find the COM port related to this USB that works, try a different USB port.
- 13. When you find a USB port that is good, remember which one it is, always use the cable in this port and choose the same COM port number in the Tera Term window.
- 14. Once a connection is established, turn on the 123 Analyzer in 'Upload' mode. The data will appear in the Tera Term window.
- 15. Highlight and copy data from Tera Term window.
- 16. Close Tera Term window.
- 17. Paste copied data to Trilogger blank page.
- 18. Save file as dummy.fil. Overwrite existing file. The file is located in the same directory the Trilogger program is installed in.
- 19. Process data to CDFF and follow previous instructions for charting the data.